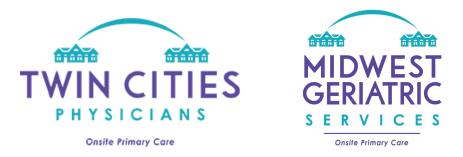

## How to Login and Use our Patient Portal

| Logging into the Portal                                                                                                  |                                        |  |
|----------------------------------------------------------------------------------------------------|----------------------------------------|--|
| 1. After your account has been approved,<br>access our patient portal to login:<br>https://tcpportal.mamemr.com/dist/#/l | 🔒 Login                                |  |
| <u>ogin</u>                                                                                                    | Welcome To Patient Portal              |  |
| NOTE* Our Patient Portal works best in                                                                                   | L Email                                |  |
| Google Chrome web browser.                                                                                               | Email                                  |  |
| a. Enter the email address you used                                                                                      | • Password                             |  |
| when registering along with your                                                                                         | Password                               |  |
| password.                                                                                                    | O Login                                |  |
| b. Click the green "Login" button.                                                                                       | Forest Deservert0                      |  |
|                                                                                                    | Forgot Password? Not a member? Sign Up |  |

| Navigating the Patient Portal                                                                                                    |                            |  |
|----------------------------------------------------------------------------------------------------|----------------------------|--|
| 1. Users will be granted access to view<br>patient notes, scanned documents,<br>current demographics, and non-urgent<br>messages to providers.                                                                                   | Notes Lab Misc Medications |  |
| 2. The homepage will vary by user type.<br>a. <b>Patient/Family/POA</b> access will<br>display the names of patient's<br>charts that the user is authorized<br>to view. Click on the patient's<br>name to continue to the chart. | Patient List               |  |
|                                                                                                    | John Wayne 01/01/1901      |  |

| B. Facility access will display a search<br>box. Search for the patient whose chart<br>you would like to access. Click on the<br>patient's name to continue.                                                                                                    | Patient Search         First Name         First Name         Ø Reset         Q Search                                                                                                    |
|----------------------------------------------------------------------------------------------------|----------------------------------------------------------------------------------------------------|
| 3. Navigate through the chart by clicking<br>on the tab you would like to view.                                                                                                    | Notes     Lab     Misc     Medications       Demographics     Messaging     Orders                                                                                                    |
| <ul> <li>4. To view providers notes, click on the<br/>"Notes" tab. A list of clinic notes will be<br/>displayed by visit date along with the<br/>provider's name. Click on the note of the<br/>date that you would like to view.</li> <li>To Print Notes: Use your cursor to<br/>highlight the entire content of the note<br/>you wish to print. Right click and then<br/>press "print". The print preview will<br/>show the note formatted correctly. Note*<br/>The portal works best in Google Chrome.</li> </ul> | Twin Cities Physicians         1415 Lilac Dr. N. Suite 190         Golden Valley MN 55422         Phone: 763-267-8701         Fax: 763-231-9602         FOLLOW-UP                                                                                                    |
| 5. <b>To View scanned documents</b> , please<br>click on the "Misc" tab. This area<br>includes all documents that have been<br>scanned into the chart (including labs,<br>imaging, and home health orders). Click<br>the paperclip to view each document.                                                                                                    | AttachmentTypeCommentsImage: Image: Image |
| 6. <b>To upload a file</b> , click on the "choose file" button towards the top of the page.                                                                                                    | Choose File No file chosen                                                                                                    |
| <ul> <li>7. Select the appropriate "Attachment Type" and enter any pertinent information in the comments section. Then click "Save."</li> <li>We will receive a notification that you've uploaded a document.</li> </ul>                                                                                                    | Attachment Type*  Comments  Save Close                                                                                                    |

| 8. <b>To view and send messages</b> , click on<br>the "Messaging" tab. This area allows<br>you to view conversations between staff<br>members as well as your previous<br>conversations with staff.                                                                                                    | Messaging                                                                                                    |
|----------------------------------------------------------------------------------------------------|----------------------------------------------------------------------------------------------------|
| *Important* <u>Receiving a Portal Reply</u> –<br>If you work at a facility and receive an<br>email stating that you have a message on<br>the portal, it is very important that you<br>login to the portal before clicking the<br>link in the email. If you aren't logged in<br>to the portal when you click the link, it<br>will just bring you to the login page and<br>you won't know which patient you<br>received a message under. |                                                                                                    |
| 9. You are able to send us messages using<br>the "New" button in the upper right<br>hand corner. <b>Please note: do not send</b><br><b>urgent messages through the portal.</b><br><b>Please call our office directly at</b><br><b>763-267-8701 with urgent concerns.</b>                                                                                                    | + New                                                                                                    |
| 10. Compose your message to us, then click "send."                                                                                                    | Message:           Send         Do not post messages that require i                                                                                              |
| 11. You will be notified by email of any<br>staff responses to your messages. The<br>blue "Patient Portal" link in the message<br>will bring you directly to the portal login<br>screen. Once you log in, you will be<br>brought directly to the response to your<br>message.                                                                                                    | noreply@mamemr.com <u>via</u> myrmsc.com<br>to me <del>→</del><br>Hi,<br>You have updated message. Please log into <u>Patient Portal</u> to<br>Thanks,<br>MaMEMR |

We hope that you find our portal to be both useful and easy to use. Please contact us at 763-267-8701 with any questions or concerns you may have.